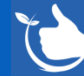

## **Exciting New Feature**

### **Search Field Text saves while you are logged in.**

#### **General – Search Box Update**

Safetyminder

Any text you type in the search box will now save permanently even after you open a task and return to the grid or navigate to a different register and return.

- You can clear it by clicking the X or back spacing.
- It will be cleared when you log off and back on.

#### **General – Customer Selection**

In registers where customers are added you can now type in the selection to make it easier to find the correct customer:

Including:

- Creating Job Docs
- Customer Document
- P&E Inspections
- Environmental Conditions Register
- Asbestos Exposure Register
- Hazardous Substance Exposure

#### **Home / Administration / Injury Management / First Aid Kit**

When editing First Aid Kits there are two new features:

- 1. There is a search bar so you can easily find items already in the kit.
- 2. When you click **+ADD ITEM** the new line appears at the top of the list of items.
- After you save the kit the newly added items will show in alphabetical order.

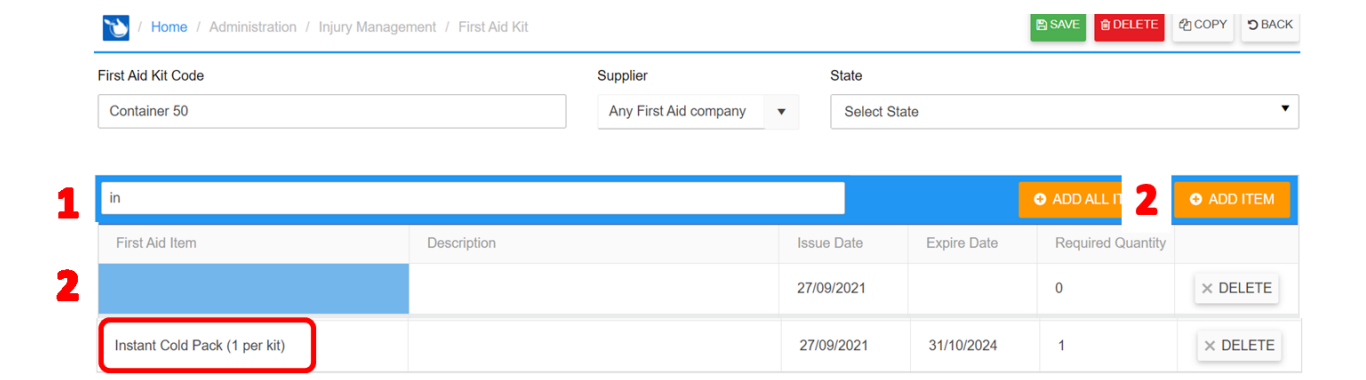

#### **Home / Registers / P&E**

See the new [P&E-Inspections](https://safetyminder.com.au/knowledge-base-2/pe-inspection/) acticle.

The Maintence register has been renamed to P&E – Plant & Equipment, with sub menus as shown.

Daily Inspections has been changed to work the same as P&E-Maintenance where you choose how often the inspections should occur.e.g daily, weekly, monthly.

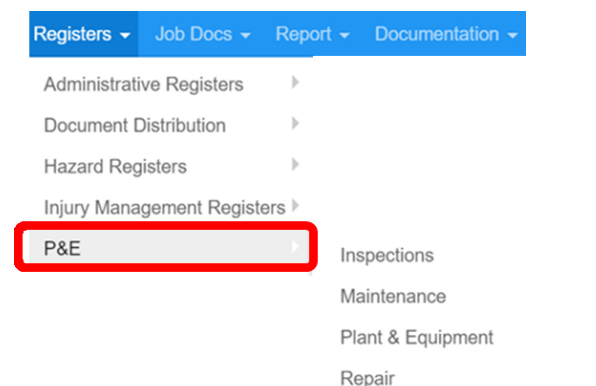

Home / Registers / Hazard Registers / Asbestos Exposure Register

**Effected Worker's Name** 

 $\Omega$ 

Custome  $a2$ A2 Drive Ltd A2 Drive PTY Ltd

Vehicle Accident

**Contd/…**

#### **Home / Registers / Training Registers / Training Register**

**[Groups](https://safetyminder.com.au/knowledge-base-2/training-group/)** can now also be added to the Training register entries, the field is optional. All the usual search and **[filtering](https://safetyminder.com.au/knowledge-base-2/filters-and-exporting/)** options are available. Use this link to see the full knowledge base article: **[Training Register -](https://safetyminder.com.au/knowledge-base-2/training-register/) Safetyminder**

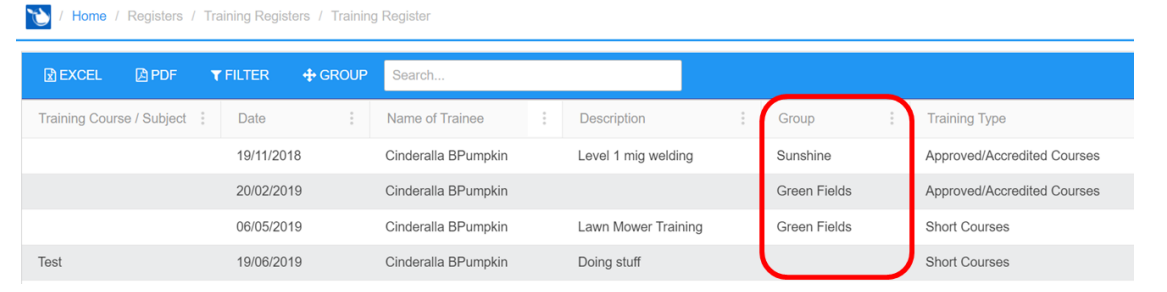

#### **Home / Registers / Training Registers**

When loading items to the training registers there is now an option for the Administrator to sign off the training. The tick box is only active after you load a document and will then automatically tick the boxes for Instructor Signed off & Signed off. The complete date will popluate after you save the entry.

The function can be found in the following registers:

- **•** Fire Safety Training Register
- Fire Safety Training Register
- Onsite induction training Register
- **•** Training Register

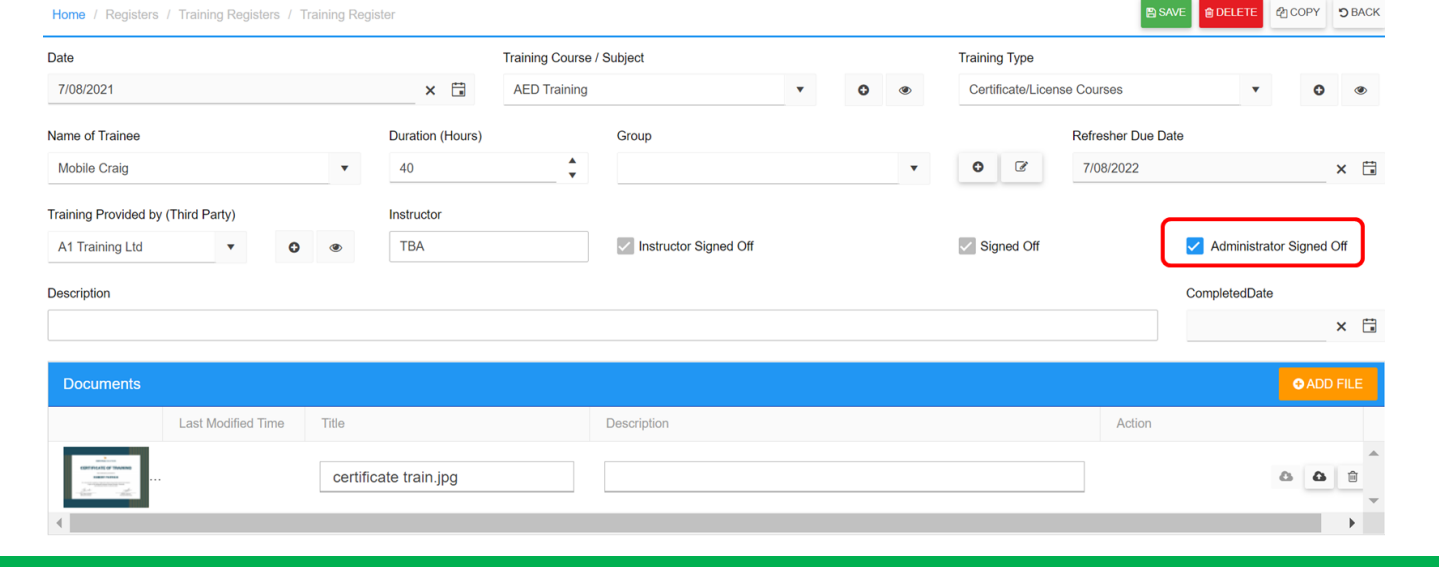

#### **Home / Job Docs / Create Other**

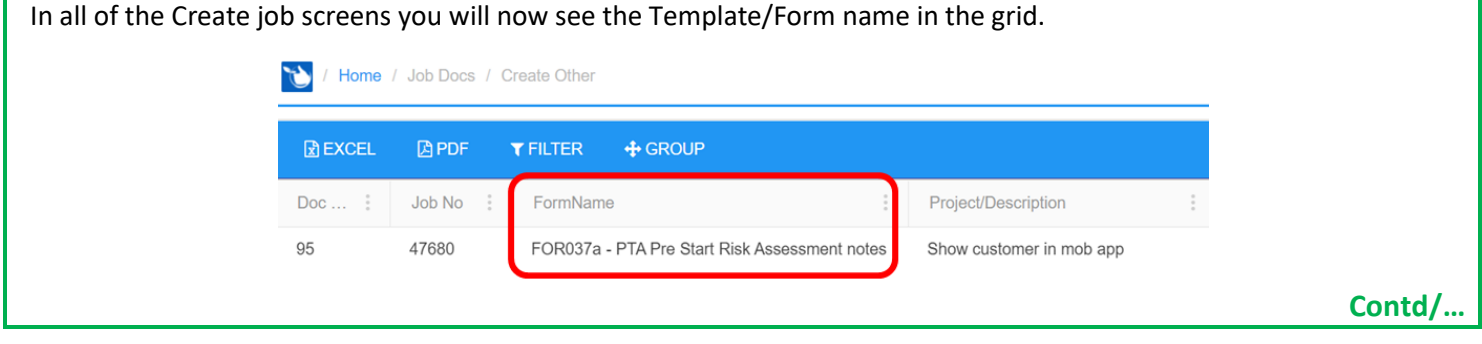

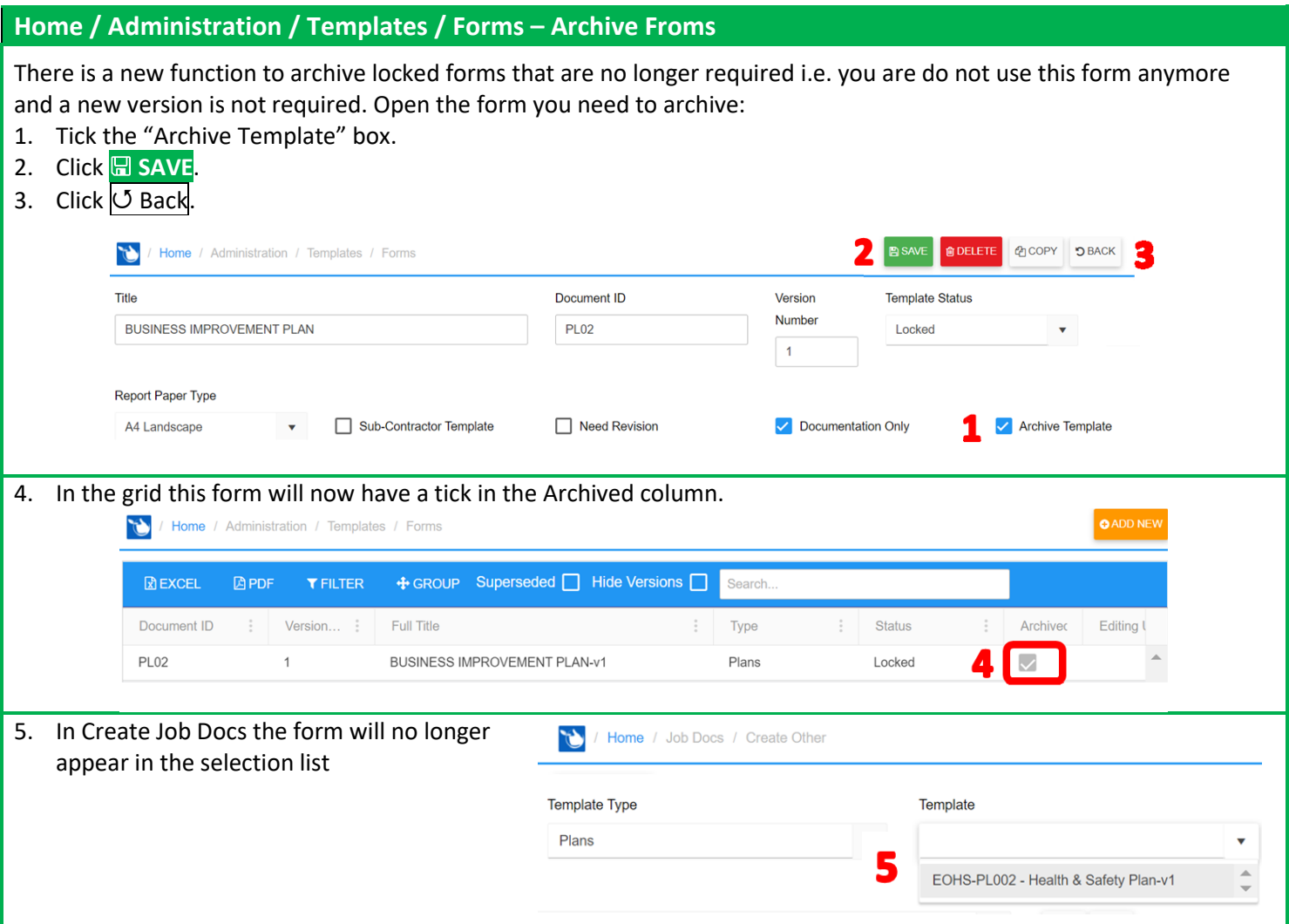

# **SCAN QR Codes for assets from Mobile App Home Page**

#### **Mobile / QR Code Scan**

If you are using QR Codes for your plant & equipment you can now use the new Scan QR Code button from the home screen of the mobile app. This will open the associated asset, show you any tasks assigned to the user logged on and allow them to create new tasks as shown.

See the new Knowledge Base Article below for a full run down and how to add QR Codes to your P&E: QR Codes - Mobile - [Safetyminder](https://safetyminder.com.au/knowledge-base-2/qr-codes-mobile/)

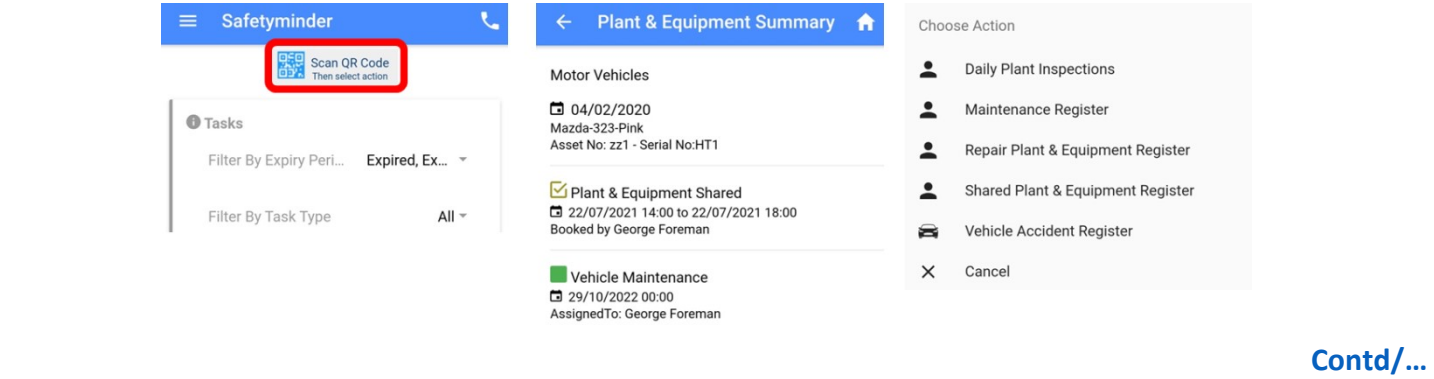

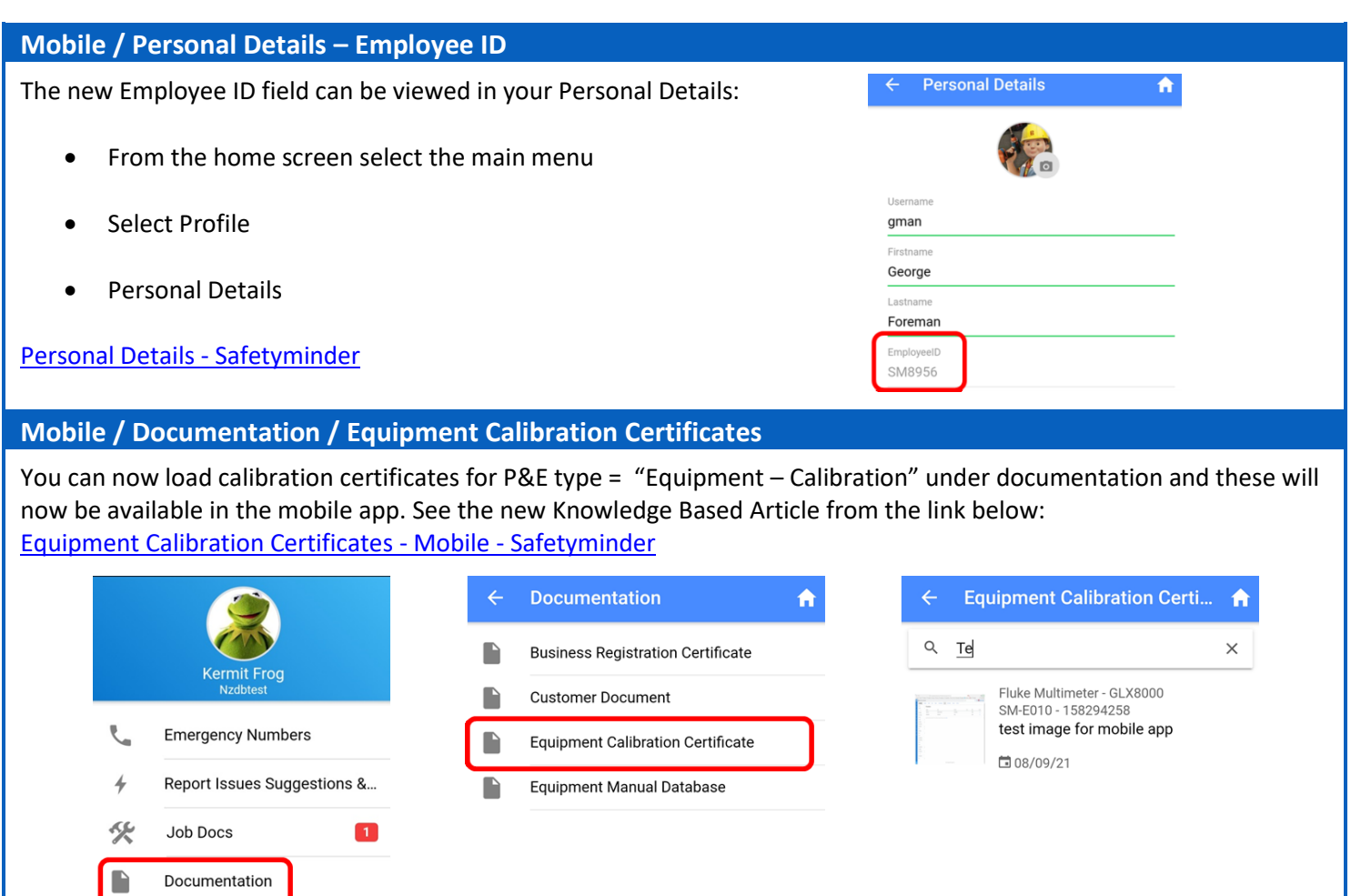

**Safetyminder Knowledge Base - Copyright of Trans-Tasman Pty Ltd Sep-21**

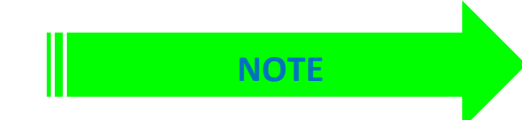

Documentation

**Remember to have your technicians download and install the new version from Google Play or Apple** 

**Store**